## **Route Order Confirmation**

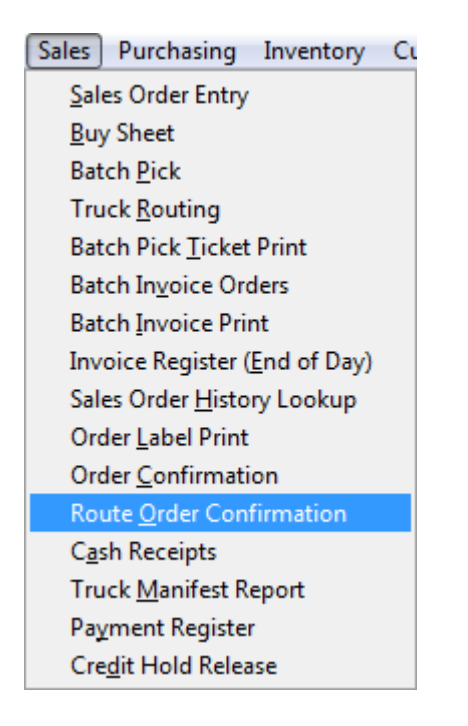

Route Order confirmation is used by the warehouse workers to scan or weight the items as they are building the palette, loading the truck, or when the items are coming down a belt to build the order. Using Route Order Confirmation will allow you to confirm the orders on each truck together.

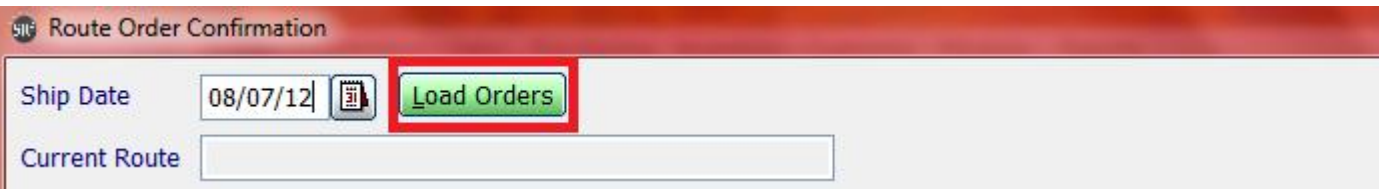

Select the correct Ship Date and click **Load Orders**.

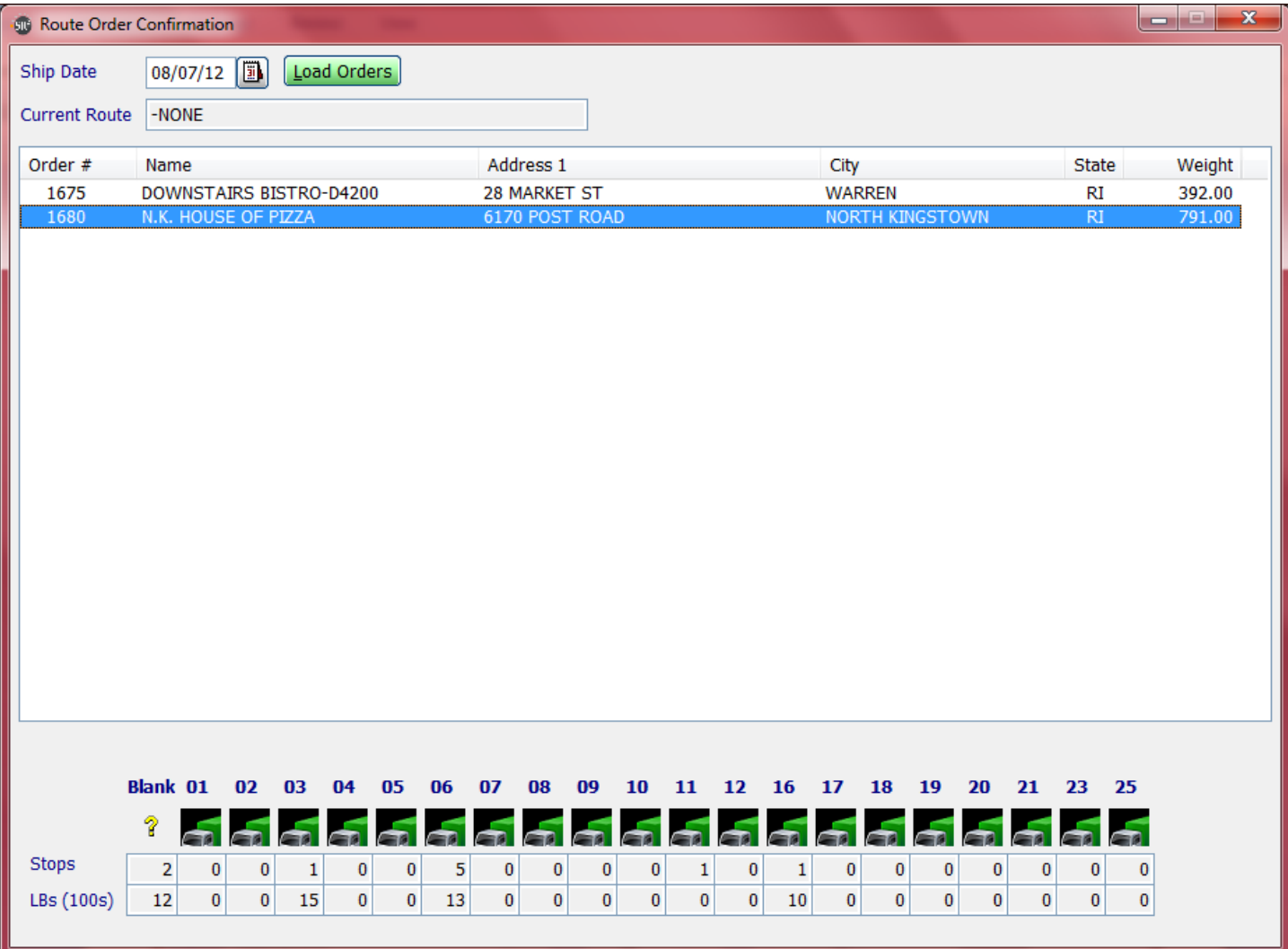

By default any orders not assigned to a route will be on the Blank route. To move an order to a route click and drag the order to the correct route.

To view the orders on a specific route simple click on the truck picture below the Truck Route ID. The orders will appear above in the current truck stop order.

To organize the orders in the correct stop order, click on the order you want to move and click the move up or move down button until the order is in the correct spot.

To start confirming the quantity of each order, double click on the first order.

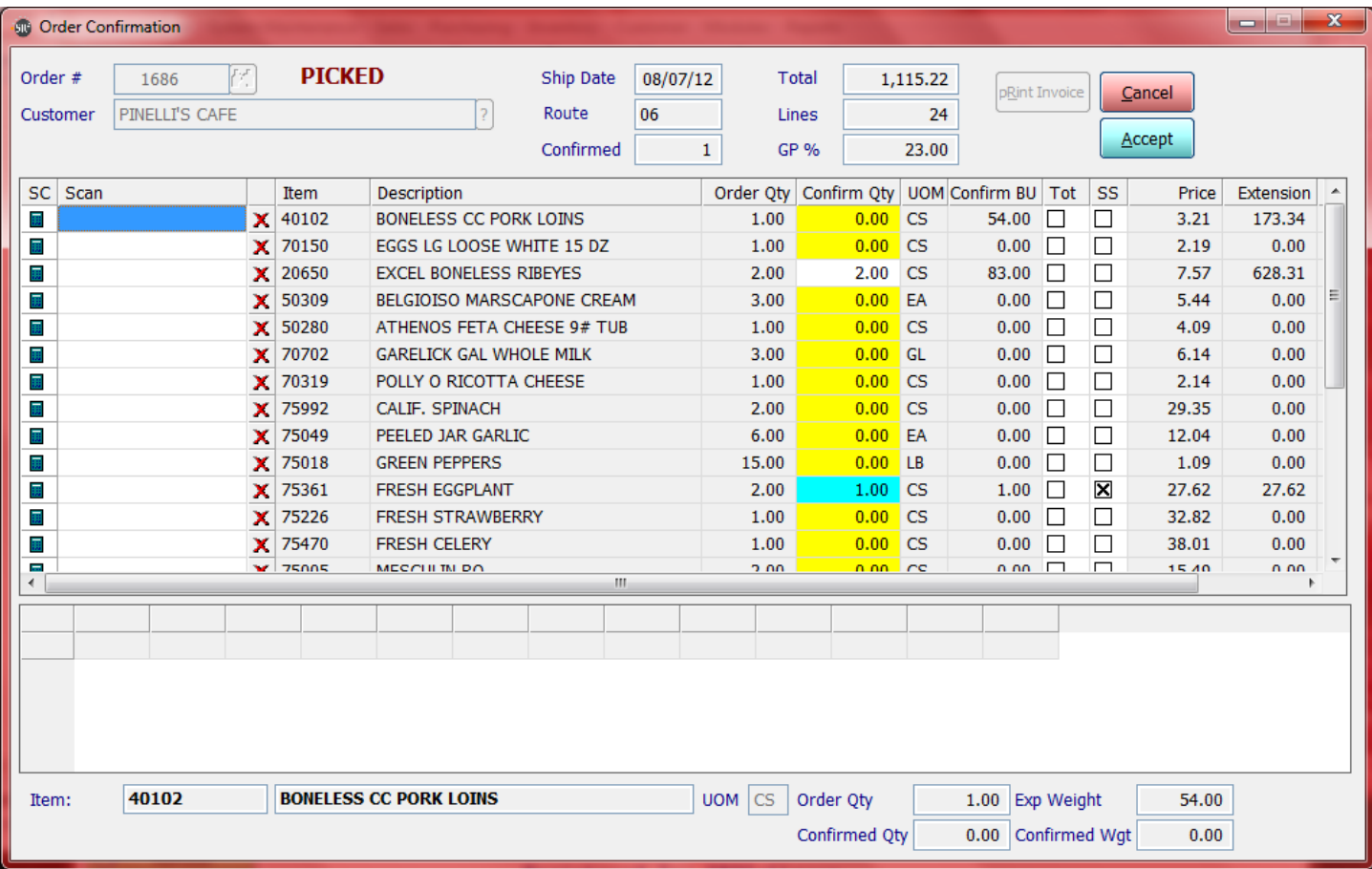

The Order Confirmation screen displays all the items in the order. The items that have not been confirmed in full the Confirm Qty will be highlighted yellow. You scan the items in the order they appear on the screen or you can randomly scan the Bar Codes for the order.

**Lines:** Total number of Lines for the Order **Confirmed:** Total number of Lines Confirmed for the Order

You will be scanning the Bar Codes on the packages to automatically enter in weights in the Order Confirmation Screen. If you have a scale connected to the computer and you want to confirm a catch weight

item that does not have a barcode, place the item on the scale and then click the scale icon  $\Box$  in the first row of the item line. The system will then place the weight of the item at the bottom of the screen. If you are using barcodes just scan the barcode and the system will confirm the item and weight.

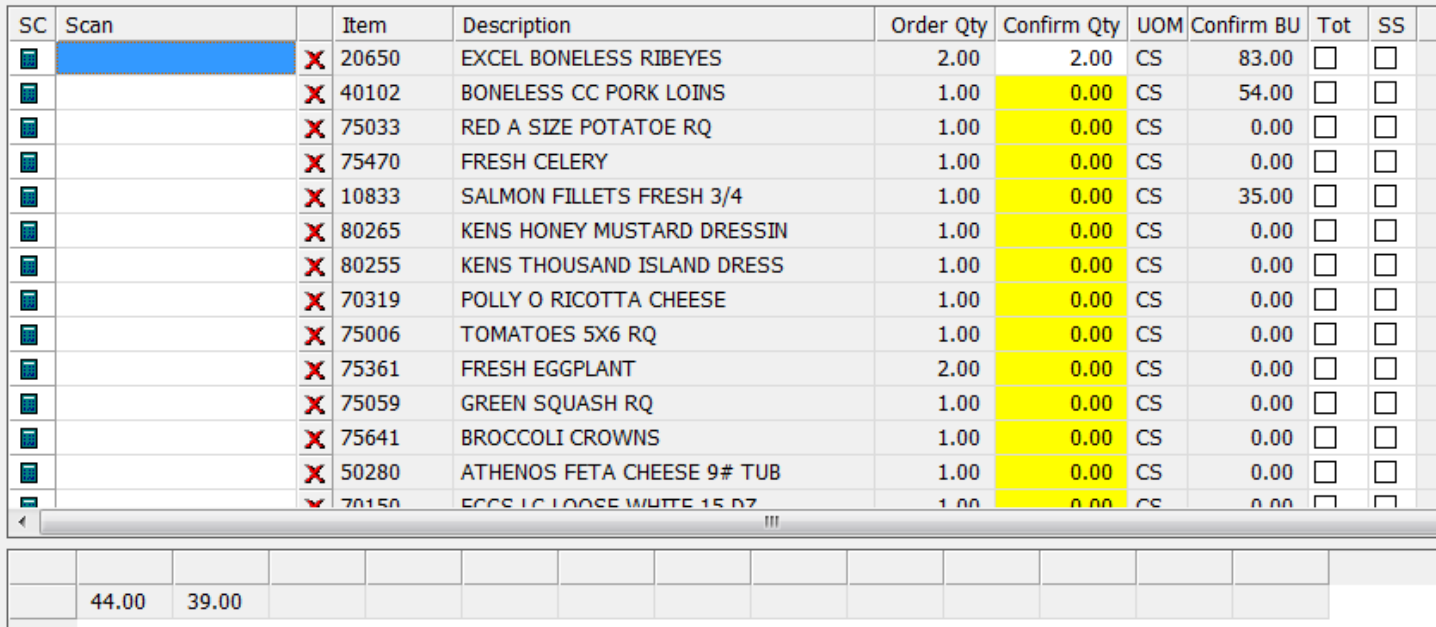

If you need to short ship an item simple click on the SS column checkbox for that item. When you short ship an item the Confirm Qty will be highlighted in blue.

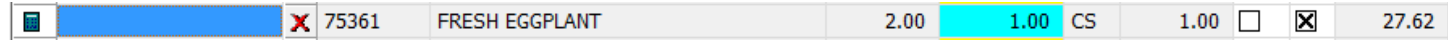

If you have non-weighted items or items with no barcode you will need to enter in the quantity manually. In the Scan field Type in a *slash* / enter in the Quantity and then press the Enter Key.

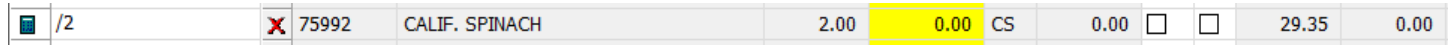

Once you have confirmed all the items on the order click the **Accept** button to save the confirmations.

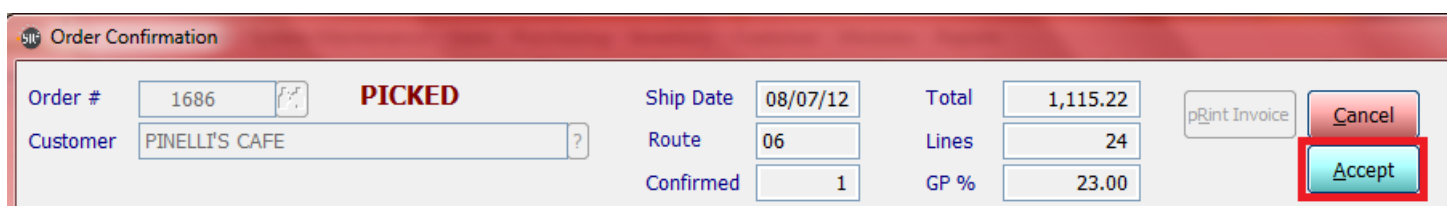

If you are not batch printing invoices click the **Print Invoice** button to print the invoice.

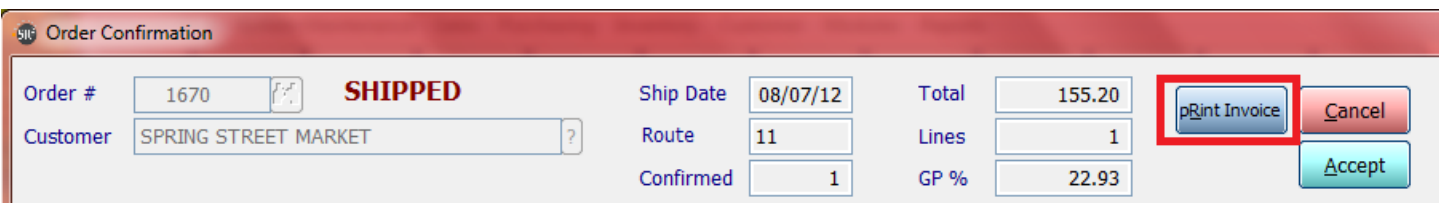